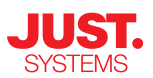

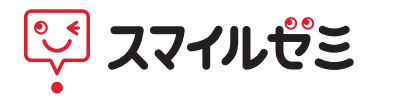

# **スタートガイド**

## 保護者の方は必ずお読みください

お使いになる前に、インターネット接続の設定やお子さまの登録が必要です。 本書をお読みになり、保護者の方が初期設定を行ってください。

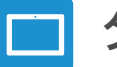

## タブレットについて

各部の名称 タブレットカバーの使い方 使用上の注意

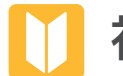

## 初期設定

<mark>Step 1 )</mark> インターネット接続の設定をする

Step 2 お子さまを選択する

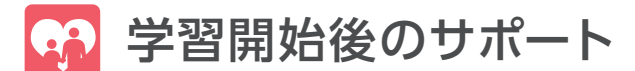

みまもるネット オンラインマニュアル

#### **[タブレットについて]**へ 本製品のパッケージには、以下のものが入っています。すべてそろっているかご確認ください。 そろっていない場合は、本書に記載のお問い合わせ先までお問い合わせください。 ※製品によっては含まれていないものがあります。 \*1:タブレット・デジタイザーペン・ACアダプターがケースに入っています。 □ ごあいさつ □ FCC認証・CEマーキング適合情報 □ タブレットー式 \*1 □ スタートガイド (本書) □ 安全上のご注意・保証書 □ タブレット用カバー パッケージ内容の確認

## **タブレットについて**

各部の名称 <u>이 사</u> 背面カメラ USB Type-C コネクター イヤホンジャック · UST ACアダプター 差込口 デジタイザーペン microSDカードスロット

「JUST SYSTEMS」のロゴが表示される まで長押しすると電源が入ります。電源を 切るときも長押しします。 ※短く押すとスリープのオン/オフができます。 電源ボタン

#### マイク

+(大きく)と-(小さく)のボタンで音量を調 節します。 音量ボタン

microSDカードを挿します。 ※microSDカードは添付されていません。

前面カメラ

※画面を拭くときは、めがね拭きなどのやわらかい布を使ってください。 ※デジタイザーペンは噛んだり、口にくわえたり、水に濡らしたりしないでください。 ※ペン芯交換時を除き、ペン芯を引っ張らないでください。 ※タブレットの故障などに備えて定期的にデータのバックアップを取ることをおすすめします。

## タブレットカバーの使い方

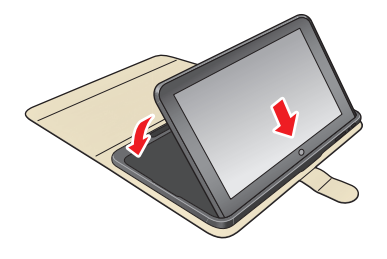

タブレットの上側を差し込んでから、 下側を倒してはめ込みます。

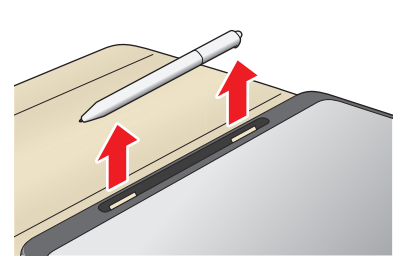

デジタイザーペンは、後ろの穴から押し 出すようにして取り出します。

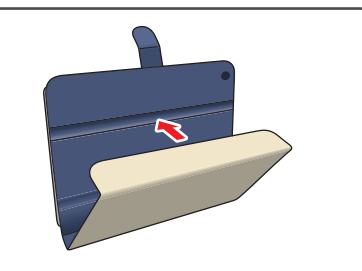

カバーを溝にあわせて、斜めにして使用 できます。 ※高校生コースのカバーは対応していません。

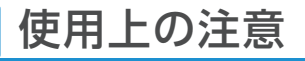

#### **安全上の注意** 火事、感電、ケガの危険があるため、次のことを絶対に守ってください。

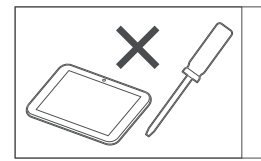

● 分解しないこと

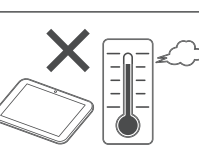

- 分解しないこと 日の当たる車内やストーブの近くな
	- ど高温になる場所に置かないこと

## **取扱上の注意** タブレットが破損する恐れがあるため、次のことを守ってください。

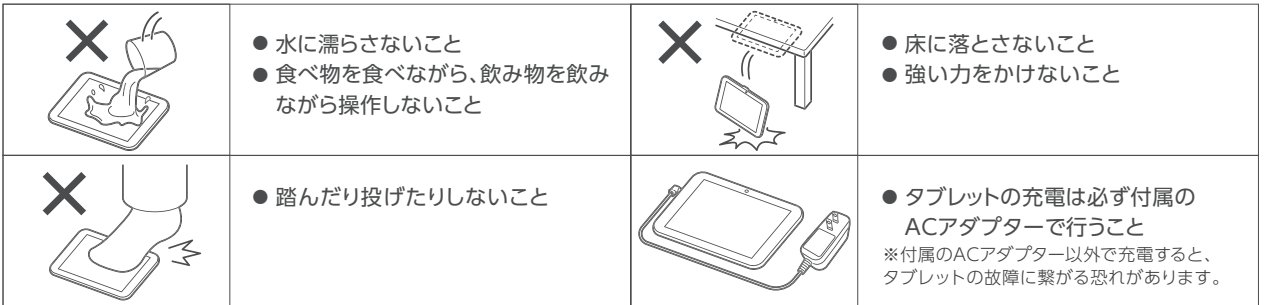

※注意事項についてより詳しくは、同梱の「安全上のご注意・保証書」をご覧ください。

#### Ţ 初期設定を行う際には、次のことを守ってください。

- ・設定は、必ず保護者の方が行ってください。
- ・設定中は、タブレットの電源とWi-Fi接続を切らないようお気をつけください。

#### インターネット接続環境を準備します。 **1**

スマイルゼミでは、教材の配信や学習結果の連絡などをインターネットで行います。無線LAN ルーターが設置され、Wi-Fi\*ネットワークでインターネット接続ができる環境をご用意ください。

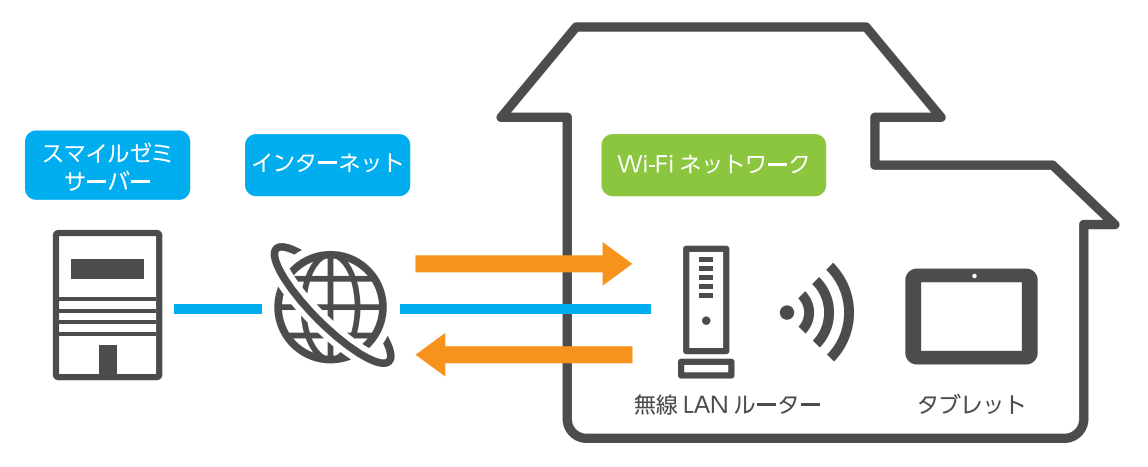

\*Wi-Fi(wireless fidelity ワイファイ):無線LANの標準規格を示すブランド名。Wi-Fi対応機器とアクセスポイントをつなぐ設定により、 インターネットに接続できる。

#### タブレットに電源を入れます。 **2**

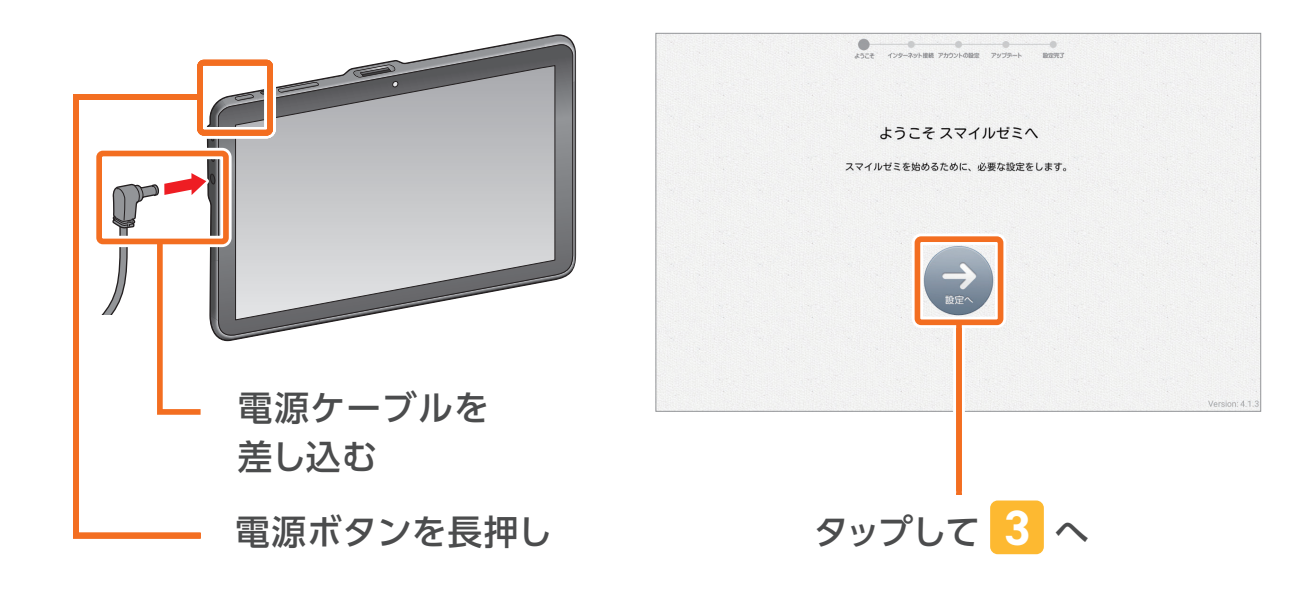

## Wi-Fiの接続方法を選びます。

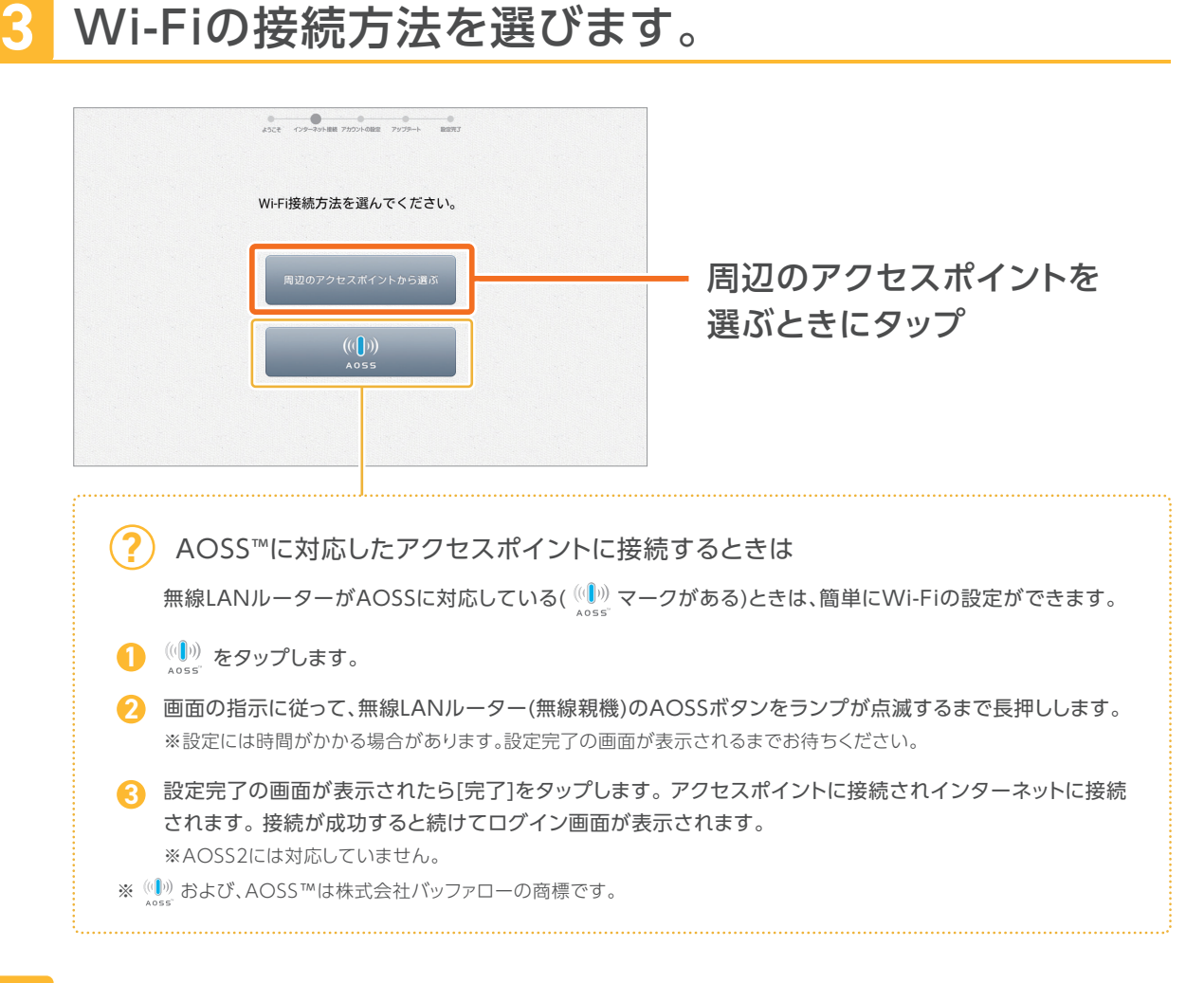

## 接続するアクセスポイントを指定します。

**4**

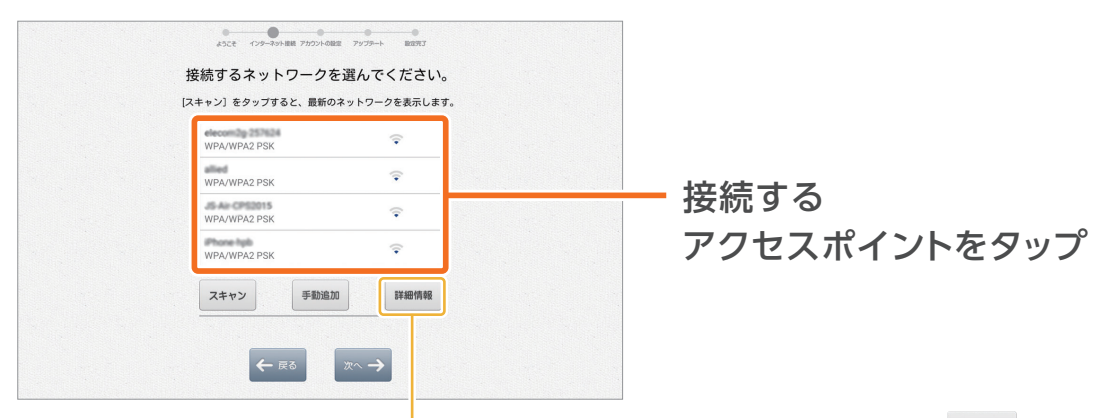

MACアドレスの情報など、詳細な設定をするときは | WHOMA をタップ

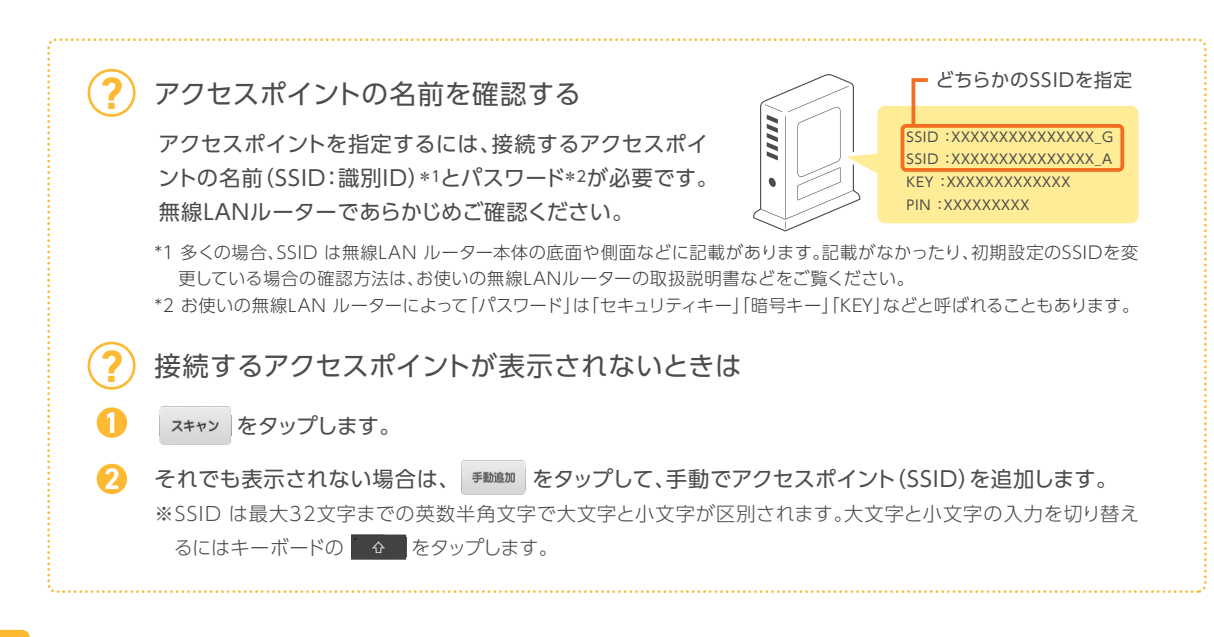

#### パスワードを入力します。 **5**

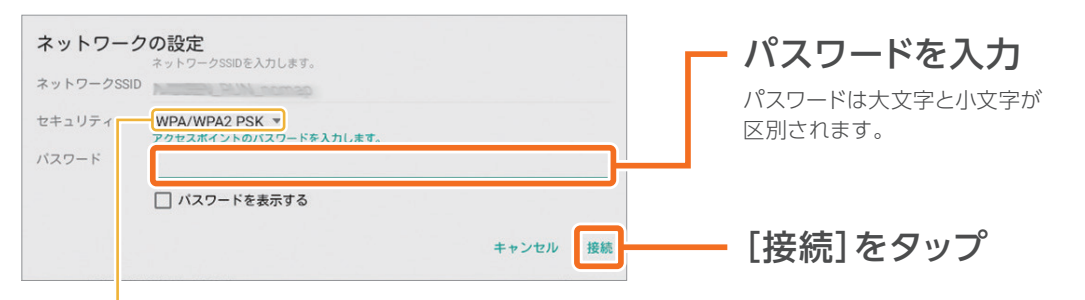

アクセスポイントを手動で追加したときは、追加したアクセスポイントに合わせて[セキュリティ]を選択

#### スマイルゼミにログインします。 **6**

スマイルゼミをお申し込みいただいたJust アカウント(メールアドレス)でログインします。

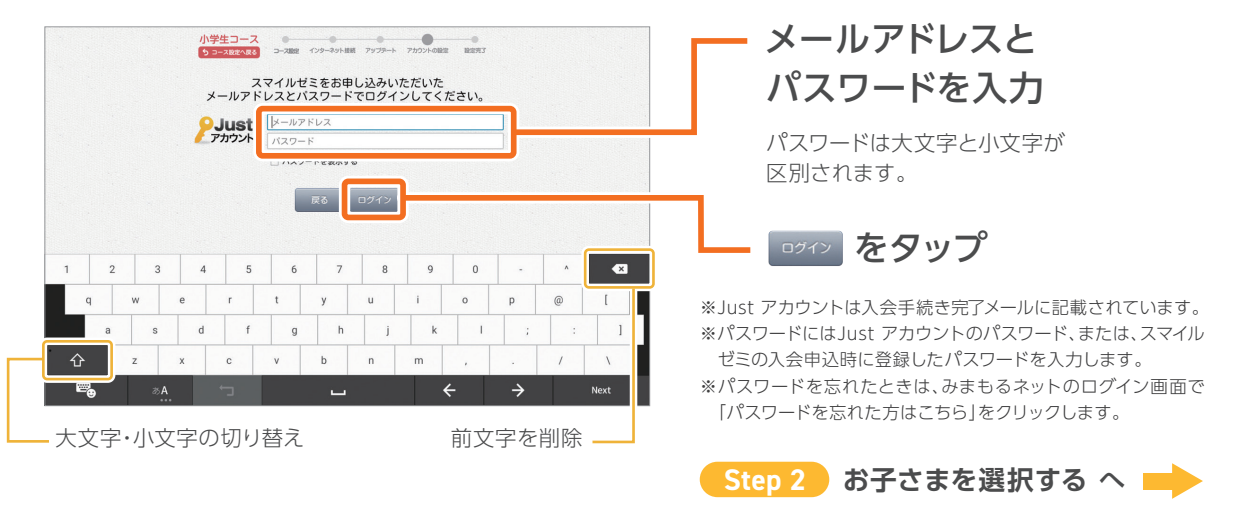

## **■ 初期設定 6tep2 お子さまを選択する**

タブレットを使うお子さまを選択します。 **7**

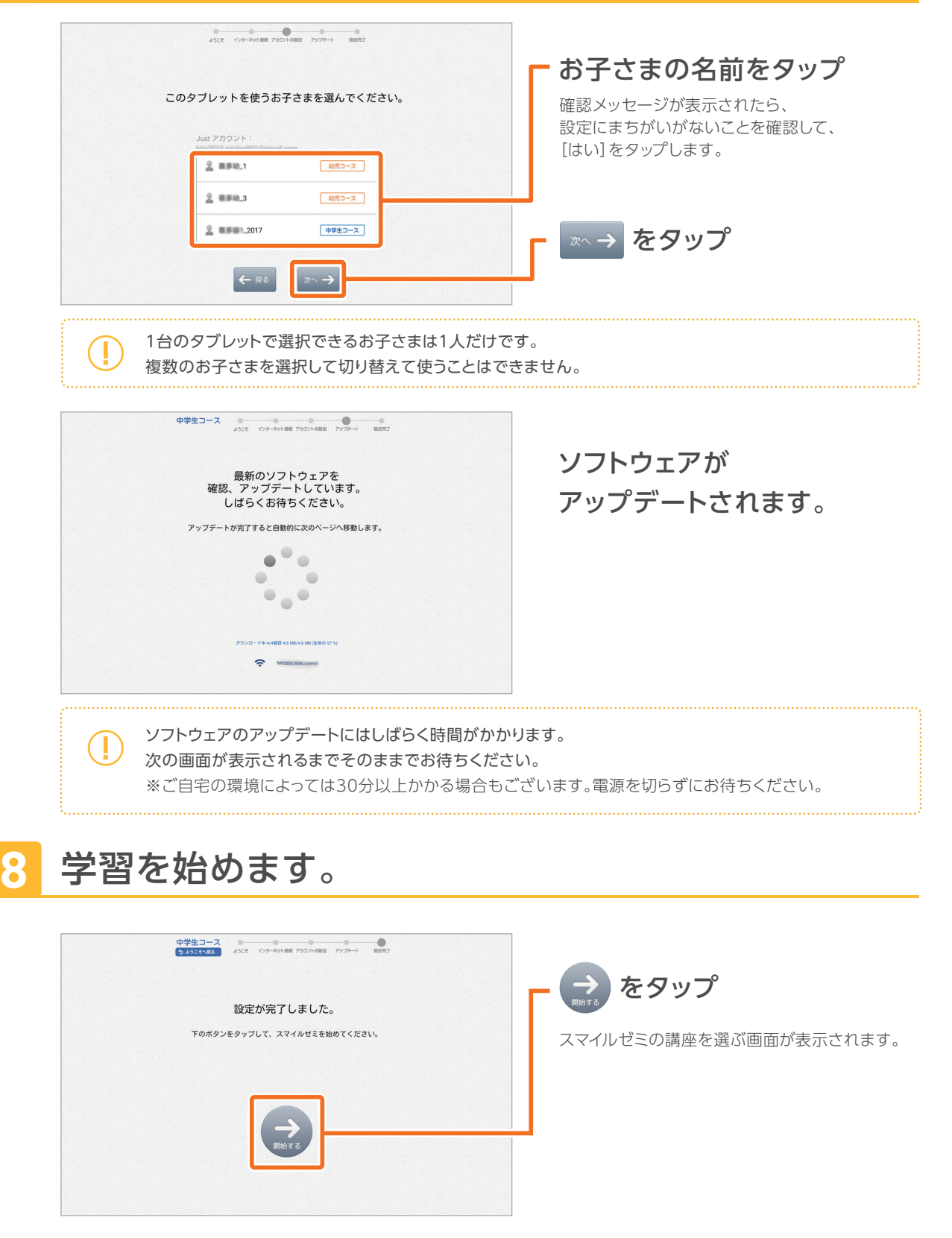

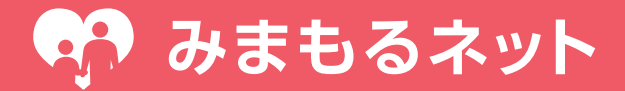

「みまもるネット」はスマートフォンやパソコンからアクセスできる保護者用の Webサイトです。スマイルゼミをご利用いただくうえで、便利な機能や情報を幅 広く提供します。

#### 学習状況の確認に

お子さまの日々の学習への取り組み状況や成績などを確認できます。

#### ● お子さまとのコミュニケーションに

お子さまとメッセージやスタンプなどのやりとりができる「みまもるトーク」がご利用いただけます。

#### スマイルゼミの各種設定に

お子さまごとのタブレットの利用設定や、教科書の設定、ご契約情報の確認や変更ができます。

### みまもるアプリで利用する

みまもるネットの機能やみまもるトークが便利に使える専用アプリ「みまもるアプリ」を提供して います。お使いのスマートフォンにインストールしてご利用ください。

**SSS** 

#### みまもるアプリをダウンロード

QRコードリーダーで右記のQRコードを読み取り、 表示されたページからアプリをダウンロードできます。 ※QRコードリーダーをお持ちでない方はこちら https://smile-zemi.jp/z/startup/?1

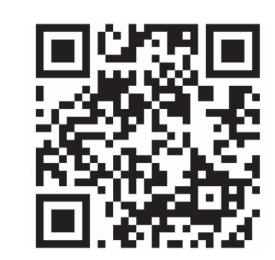

### Webブラウザーで利用する

みまもるネットをWebブラウザーでご利用いただく場合は、以下の方法でアクセスしてくさい。

#### QRコードからアクセス

QRコードリーダーで右記のQRコードを読み取り、 ログインページを開きます。 ※QRコードリーダーをお持ちでない方、 パソコンからご利用の方はこちら https://smile-zemi.jp/z/startup/?2

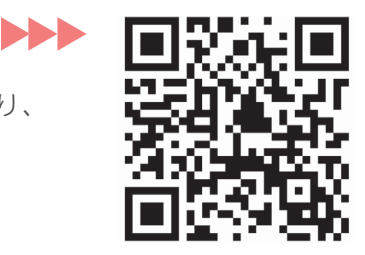

#### ログイン方法

スマイルゼミをお申し込みいただいたJust アカウント(メールアドレス) でログインします。

※Just アカウントは入会手続き完了メールに記載されています。 ※パスワードにはJust アカウントのパスワード、または、スマイルゼミの入会申込時に登録したパスワードを入力します。

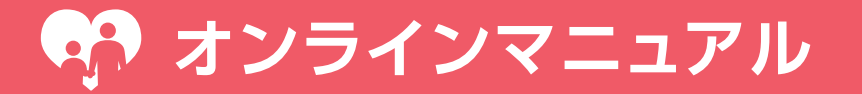

タブレットの設定やメッセージのやりとりなど、スマイルゼミの詳細な使い方は、 オンラインマニュアルでご確認いただけます。

## アクセス方法

#### 右記のQRコードからアクセス

※QRコードリーダーをお持ちでない方、 パソコンからご利用の方はこちら https://smile-zemi.jp/z/startup/?3

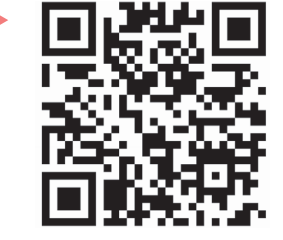

#### お問い合わせ先

こんなときは、お問い合わせページをご覧ください。

●会費・コースを確認したい ●契約内容を変更したい ●タブレットが故障した ●操作がわからない

**みまもるネット お問い合わせページ ※みまもるネットへのログインが必要となります。**

https://smile-zemi.jp/z/startup/?4

**サービス利用規約** https://smile-zemi.jp/z/startup/?5

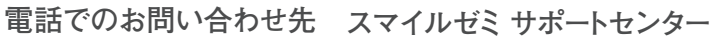

0120-965-727 •<sup>一部のIP電話(通話料お客様負担)</sup> 03-5324-7612

**株式会社 ジヤストシステム 〒163-6017 東京都新宿区西新宿6-8-1 住友不動産新宿オークタワー**